### Consumer portal quickstart guide

#### Voya Health Account Solutions

Welcome to the Voya Health Account Solutions Consumer Portal. This one-stop portal gives 24/7 access to view information and manage your Health Account Solutions. In the following pages, find information on how to:

- File Flexible Spending Accounts (FSA) Health Reimbursement Accounts (HRA), Parking Account claims and Health Saving Accounts (HSA) distributions online.
- · Upload receipts and track expenses.
- View up-to-the-minute account balances.
- View account activity, claims history and payment (reimbursement) history.
- Report a lost/stolen card and request a new one.
- Update personal profile information.
- Change login ID and/or password.
- Download plan information, forms, and notifications.

If you have questions about your accounts(s), contact the Voya Health Account Solutions team:

Phone: 833-232-4673 Live customer support 24/7
Fax: 855-370-0670

Email: HASInfo@voya.com

Mail: Voya Financial Consumer Services PO Box 929

Manchester, NH 03105

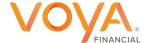

# How do I log onto the home page?

- 1. Go to myhealthaccountsolutions.voya.com
- 2. Enter your username and password
- 3. Click Login

**Note:** The first time you login, click the "**Register Now**" button. Voya offers several methods to verify your identify. Follow the instructions provided for your selected verification method.

A unique verification pin will be mailed when your enrollment is processed. A new pin may be requested Online if needed.

Please contact Voya Consumer Services (833-232-4673) if you need assistance completing your registration.

For HSAs, you will need to read and accept the Terms and Conditions as well.

Select Health Account(s), under this tab Click
 "Go To My Account(s)". For HSAs, you will be prompted
to read and accept Voya's Terms and Conditions before
funds may be accessed.

The **Home Page** is easy to navigate:

- The I Want To section contains the most frequently used features for the Consumer Portal.
- The Tasks section displays alerts and relevant links that allow you to keep current with your accounts.

(Cont..)

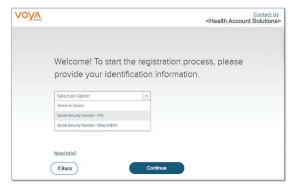

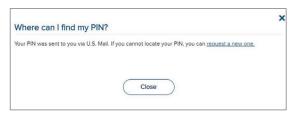

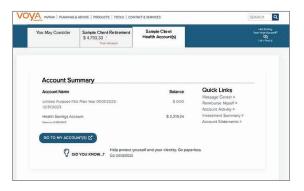

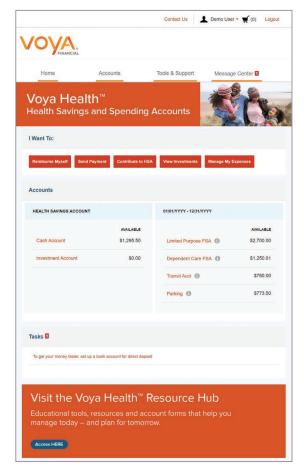

The **Home Page** is easy to navigate:

(Cont..)

- The Accounts section links to your Accounts, Investments, and Profile.
- The Recent Transaction section displays the last three transactions on your account(s).
- The Quick View section shows some of your key account information.

You can also hover over the tabs at the top of the page.

#### How do I file FSA, HRA or Parking Account claims and upload a receipt?

You can submit the claim via the online portal, the mobile application, or the Reimbursement Request Form.

- On the Home Page, click Reimburse Myself or Send Payment under the "I want to..." section, or from any page on the portal, expand the Accounts tab on the top of the screen.
- The claim-filing wizard will walk you through the request, including entry of information, payee details, and uploading a receipt.
- 3. For submitting more than one claim, click Add Another from the Transaction Summary page.
- When all claims are entered in the Transaction Summary, agree to the terms and conditions and click Submit to send the claims for processing.
- 5. On the claim confirmation page, you can print each claim confirmation form as a record of your submission. If you did not upload a receipt, you can upload it from this screen or print a Claim Confirmation Form to submit to the administrator with the required receipts.

**Note:** If you see a **Receipts Needed** link in the Tasks section of your Home Page, click on it. You will be taken to the Claims page where you can see the claims that require documentation. You can easily upload the receipts from this page. Click to expand the line item to view claim details and the **upload receipts link**. To validate your claim, submit a receipt with the date(s) of service, type(s) of service, cost of service(s), and merchant name/information.

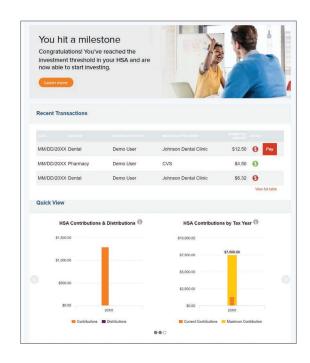

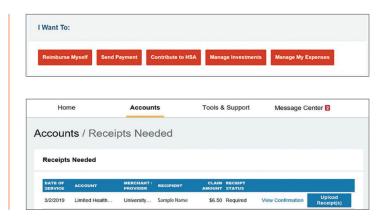

# How do I view current balances and account activity?

- For current account balance only, on the Home Page, see the Accounts section.
- For all account activity, click on the Accounts tab from the Home Page to bring you to the Account Summary page. Then, select the dollar amounts for more detail (click on the amount under Available to view balance).

**Note:** You can see election details by clicking to expand the line item for each account.

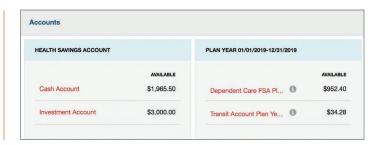

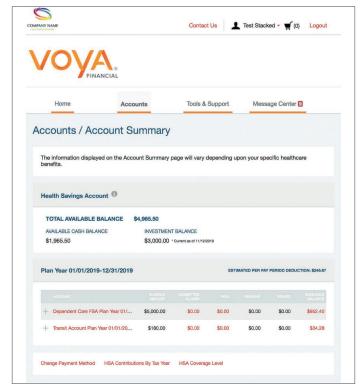

# How can I view all healthcare expense activity in one place?

- From the Home Page, under the Accounts tab, click Expenses. The Expenses page provides you with an easy-to-use consolidated view of healthcare expenses for ongoing management of medical claims, premiums, and card transactions.
- 2. Easily filter expenses by clicking on the filter options on the navigation pane on the left side of the screen or by clicking on the field headers within the Expenses page.
- Expenses can be exported into an Excel spreadsheet by clicking on the Export Expenses button on the top of the page.

**Note:** You can toggle between the Healthcare and Non-Healthcare expenses summary pages.

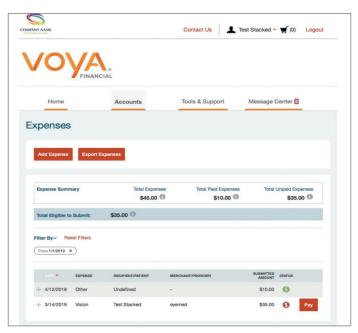

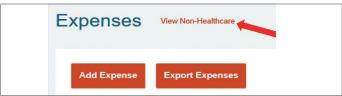

#### How do I add an expense?

- From the Expenses page, click on the Add Expense button on the top of the page.
- 2. Complete the expense detail fields. You can upload a copy of the receipt and add notes for your records.
- 3. Once the expense has been added to the **Expenses** page, you can pay the expense if you choose.

**Tip:** Select all the recipient(s)/patient(s) associated with the expense.

#### How do I pay an expense?

- 1. You may process payments/ reimbursements for unpaid expenses directly from the **Expenses** page.
- 2. Expenses will be categorized and payment can be initiated for unpaid expenses by clicking on the button to the right of the expense details.
- 3. Choose which expenses you would like to pay.
  Eligible accounts to pay from will be available to view.
- 4. When you click Pay, the claim details from the Expenses page will be pre-populated within the claim form. Review and edit the claim details as needed.
- 5. You will have the option to either request a reimbursement to yourself or pay the provider.

# How do I edit an existing expense?

- You can edit expense details for all claim statuses directly from the Expenses page.
- 2. Expand the claim details visible by clicking on the expense line item from the Dashboard.
- 3. You will see options to add expense notes, update the expense details, mark the expense as paid/unpaid, or remove the expense.

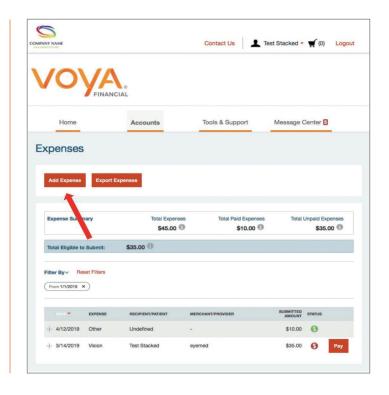

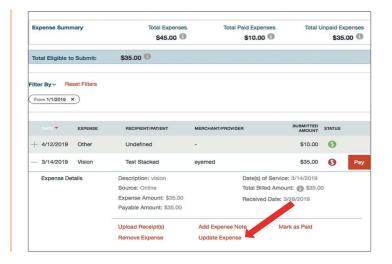

### How do I view my claims history and status?

- From the Home Page, under the Accounts Tab, click on Claims. You can apply filters from the top of the screen. You can filter by plan year, account type, claim status, or receipt status.
- 2. By clicking on the line of the claim, you can expand the data to display additional claim details.

**Did you know?** For an alternative perspective, you may also view claims history and status for all claim types, including dependent care on the **Expenses** page. You can apply filters from the top of the screen. Filter options on the dashboard screen include: expense type, status, date, recipient, or merchant/ provider. You may also search for a specific expense by entering a description into the search field.

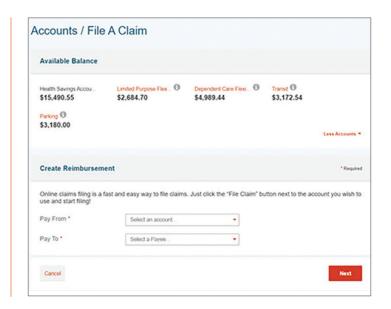

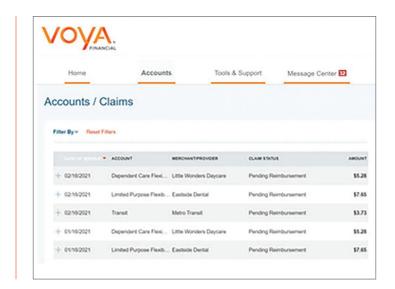

# How do I view my payment (reimbursement) history?

- From the Home Page, under the Accounts tab, click Payments. You will see reimbursement payments made to date, including debit card transactions.
- 2. By clicking on the line of a payment, you can expand it to display additional details about the transaction.

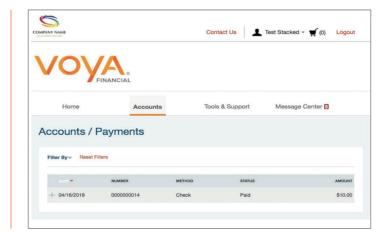

# How do I report a debit card missing and/or request a new card for myself or a dependent?

- From the Home Page, under the Accounts tab, click Banking/Cards.
- 2. Under the **Debit Cards** column, click **Report Lost/Stolen** or **Order Replacement** and follow instructions.

### How do I update my personal profile?

- From the Home Page, under the Accounts tab, click Profile Summary. Here you can update your profile information, add beneficiaries, and see your dependent information.
- 2. Click the appropriate link for you. Some profile changes will require you to answer an additional security question.
- 3. Complete your changes in the form.
- 4. Click Submit.

### How do I get my reimbursement faster?

The fastest way to get your money is to sign up online for direct deposit to your personal checking account. Before you begin, make sure that your employer is offering direct deposit setup online.

- From the Home Page, under the Tools & Support tab, click Change Payment Method under the "How Do I" section.
- Select the **Update** for the appropriate plans.
   The **Payment Method/Update Payment Method** page displays.
- 3. Select Direct Deposit and Update Bank Account.
- 4. Enter your bank account information and click **Submit**.
- 5. The **Payment Method Changed** confirmation displays.
- 6. If there is a bank validation requirement, you will be notified on the portal to look for a small transaction or "micro-deposit" in your designated bank account in the next couple of days to enter online, which will validate your account.

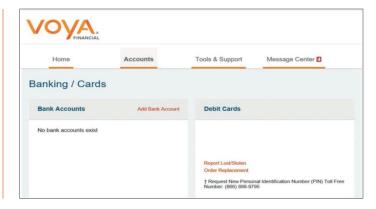

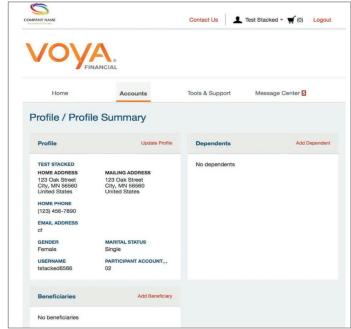

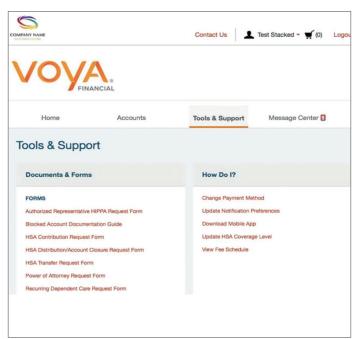

### How do I change my login and/or password?

- 1. From the **Home Page**, under the **Accounts** tab, click **Login Information**.
- 2. Follow instructions on the screen.
- 3. Click Save.

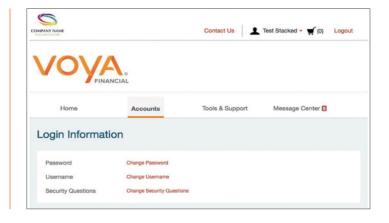

#### How do I view or access:

#### **Documents and Forms**

- 1. From the **Home Page**, click the **Tools & Support** tab.
- 2. Click any form or document of your choice.

#### **Notifications**

- 1. From the Home Page, click the Message Center tab.
- 2. Click any link of your choice. You will be able to view and archive current documents, as well as reference documents archived previously.
- 3. You can also Update Notification Preferences by clicking on the link next to Notifications.

#### **Plan Information**

- 1. On the Home Page, under the Accounts Tab, click the Account Summary page.
- Click onto the applicable account name and the Plan Rules will open in a pop-up window. From the Home Page under the Tools & Support page, you may view Plan Summaries for basic information. Then click each applicable plan to see the plan details.

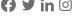

Health Account Solutions, including Health Savings Accounts, Flexible Spending Accounts, Commuter Benefits, Health Reimbursement Arrangements, and COBRA Administration offered by Voya Benefits Company, LLC (in New York, doing business as Voya BC, LLC). HSA custodial services provided by Voya Institutional Trust Company. For all other products, administration services provided in part by WEX Health, Inc.

This highlights some of the benefits of these accounts. If there is a discrepancy between this material and the plan documents, the plan documents will govern. Subject to any applicable agreements, Voya and WEX Health, Inc. reserve the right to amend or modify the services at any time.

The amount saved in taxes will vary depending on the amount set aside in the account, annual earnings, whether or not Social Security taxes are paid, the number of exemptions and deductions claimed, tax bracket and state and local tax regulations. Check with a tax advisor for information on whether your participation will affect tax savings. None of the information provided should be considered tax or legal advice.

Investments are not FDIC Insured, are not guaranteed by Voya Benefits Company, LLC (in New York, doing business as Voya BC, LLC), and may lose value. All investing involves risks of fluctuating prices and the uncertainties of return and yield inherent in investing. All security transactions involve substantial risk of loss.

#### For Plan Participant use only.

©2022 Voya Benefits Company, LLC (in New York, doing business as Voya BC, LLC). All rights reserved. CN2937964 \_062025

210103-062023

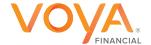